# **JobFetch.com User Guide**

# **Introduction**

Leading metro, suburban and neighborhood newspapers in Maryland, Virginia, DC and surrounding areas have joined together to create a local internet career board. The site offers the most up-to-date employment opportunities from the states leading employers and provides job seekers with unmatched local coverage, allowing them to search for available positions solely in their area.

Partners included are the following:

The Capital HometownAnnapolis.com DC Examiner The Frederick News-Post The Free Lance-Star, Fredericksburg VA Gettysburg Times The Herald-Mail

# **User Guide**

**Quick Search** 

Using the Quick Search form at www.jobfetch.com, you can quickly view all jobs in a particular category. Yo[u can also refine yo](http://www.getCTjobs.com)ur search by entering Keywords.

#### **Ouick Search**

5 *Tip: If you enter quotation marks around your search terms, JobFetch.com will do a search on the exact phrase between the quotes. If you don't have quote marks, JobFetch.com will retrieve job postings in which at least one of the search terms is present.* 

## **Advanced Search**

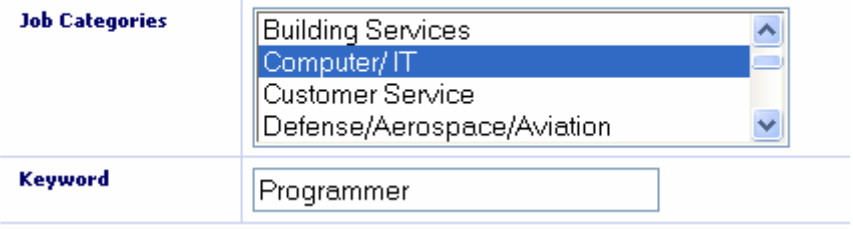

Because there are hundreds of jobs on JobFetch.com, you may want to narrow down your search using our Advanced Search tool. The Advanced Search allows you to:

## **What Is It?**

- $\checkmark$  Enter up to five Keyword fields, with one word or phrase per entry field (e.g. "accountant" and "administrative assistant")
- $\checkmark$  Use "Smart Match", which will expand your search to include variations on words in your Keyword fields. For example, if you enter "accountant" the Smart Match feature will include "accounting", "account", etc. It will also insert any key words that are mapped to a concept.
- $\checkmark$  Choose whether you want to AND or OR your Keywords. By selecting the "AND" option, you will narrow your search results by requiring the search to only bring jobs that show all of the key words in your list. By selecting the "OR" option, you will be expanding your search by allowing the search to bring you any jobs that have at least one or more of your key words.
- $\checkmark$  Select one or more job categories
- $\checkmark$  Search by job type (Regular, Contract, Intern, or Temporary)
- Search by location and zip code.
- $\checkmark$  Search by radius-Start by selecting a zip code, and a distance from that center point to perform a radius search

#### **Definitions:**

- **Regular:** Permanent or long-term employment.
- **Contract:** Working independently on behalf of an employer. A contractor is not typically on an employer's payroll.
- **Intern:** Working in a professional environment to complete an academic program.
- **Temporary:** Short-term or seasonal work often placed through an agency.

#### **Registration**

Registering with JobFetch.com gives you access to cutting-edge job search tools that really rev up your hunt. You can post your resume online for employers to view and then instantaneously view a list of all the current jobs in our database that match your credentials. JobFetch.com will then send you daily notification emails as new matches for your resume are found. You can also create your own personal search agent that will scour our database nightly for the exact jobs you want.

The following procedure takes you through the registration process:

- 1. Name Enter your first, middle, and last names, using proper capitalization and punctuation.
- 2. Address Use one or both of the first two lines for your home address or post office box.
- 3. Contact Provide a phone number you can be regularly reached at, whether your home phone or a cell phone.
- 4. User ID Your User ID should be six characters or longer, and can contain uppercase and lowercase letters, numbers, and some punctuation.

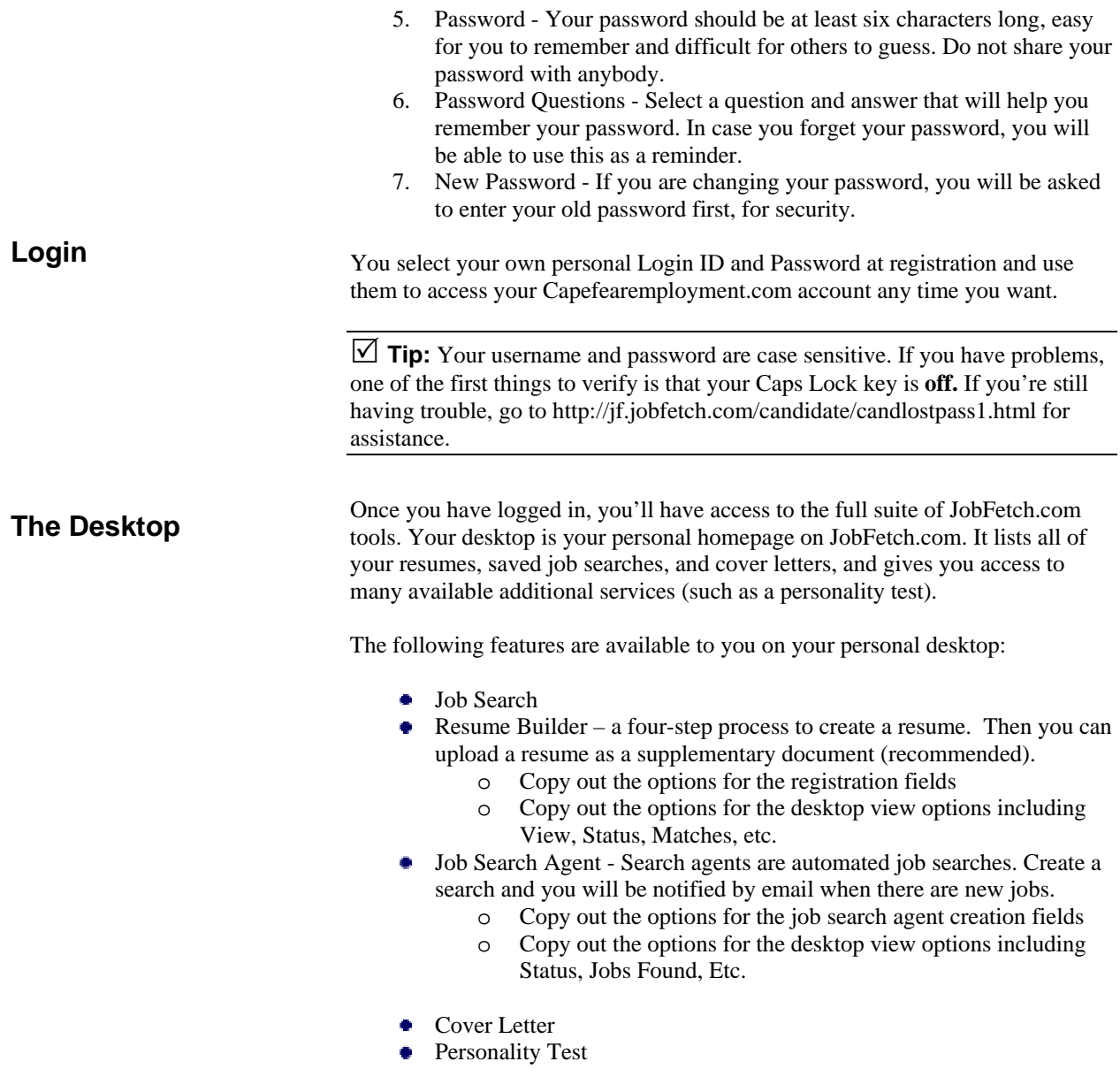

## **Resume table**

The resume table holds all of the resumes in your portfolio, including those that you built using the Resume Builder tool as well as any resumes you may have uploaded.

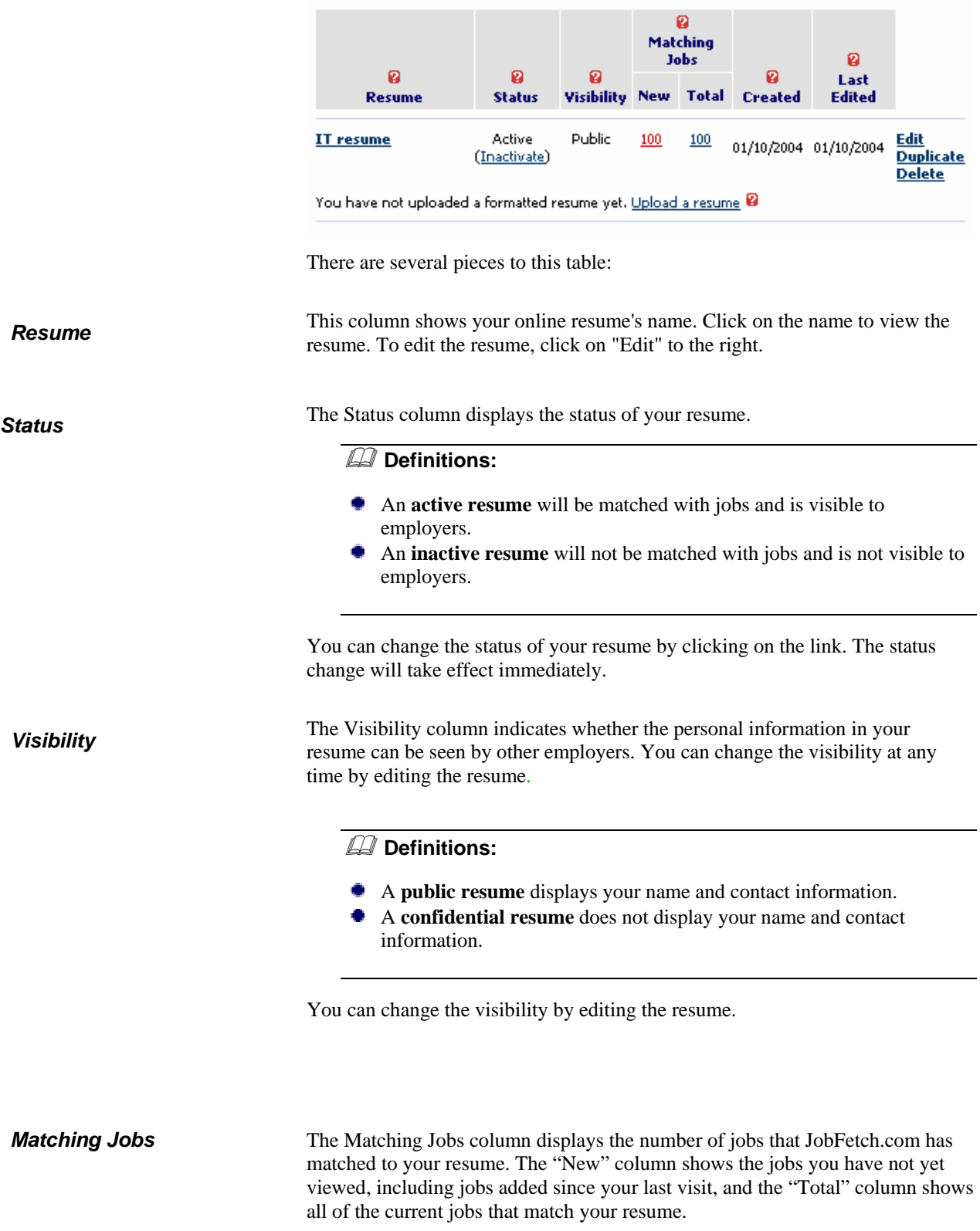

Click on the number to see the job listings.

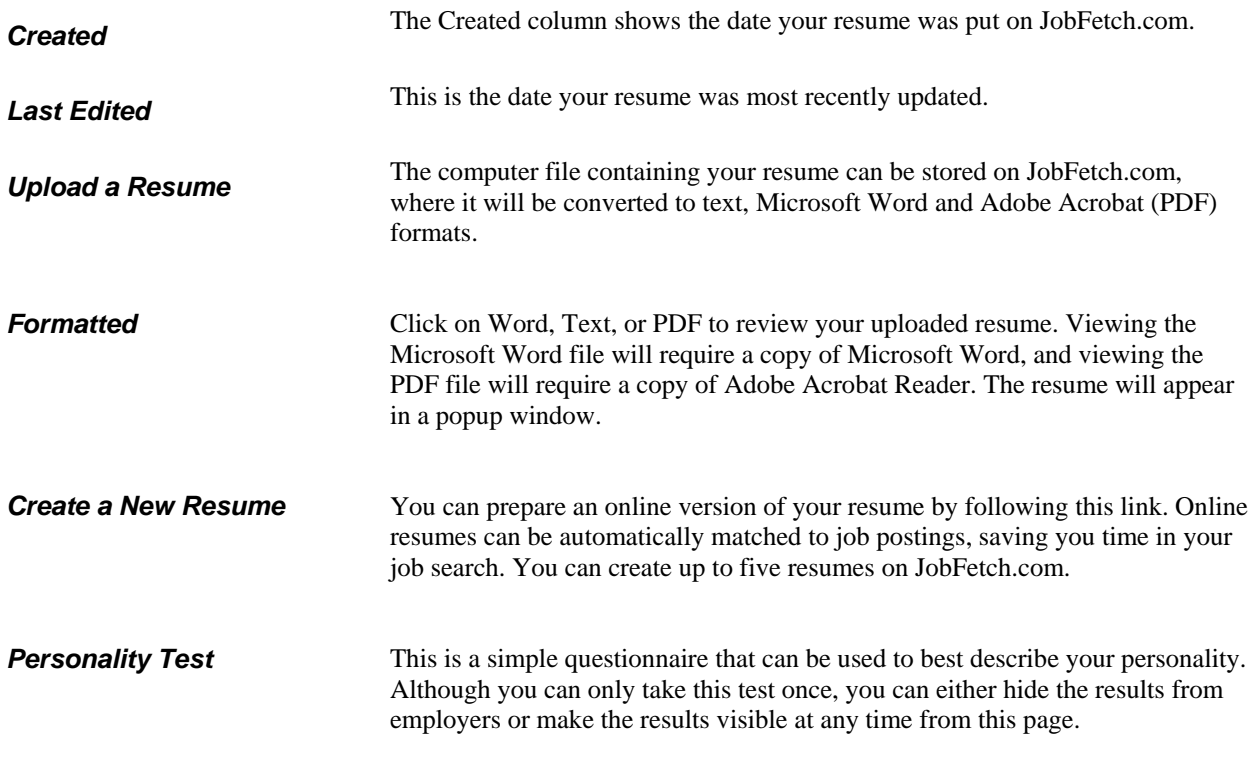

# **Job Search Agents Table**

The Job Search Agents table holds all of the saved searches you create.

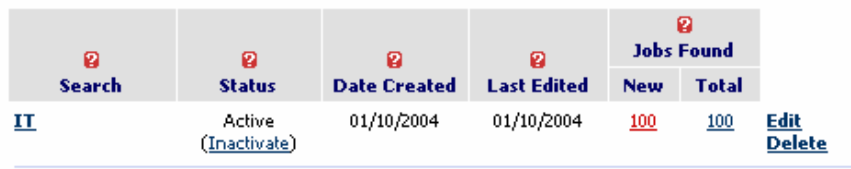

There are several pieces to this table.

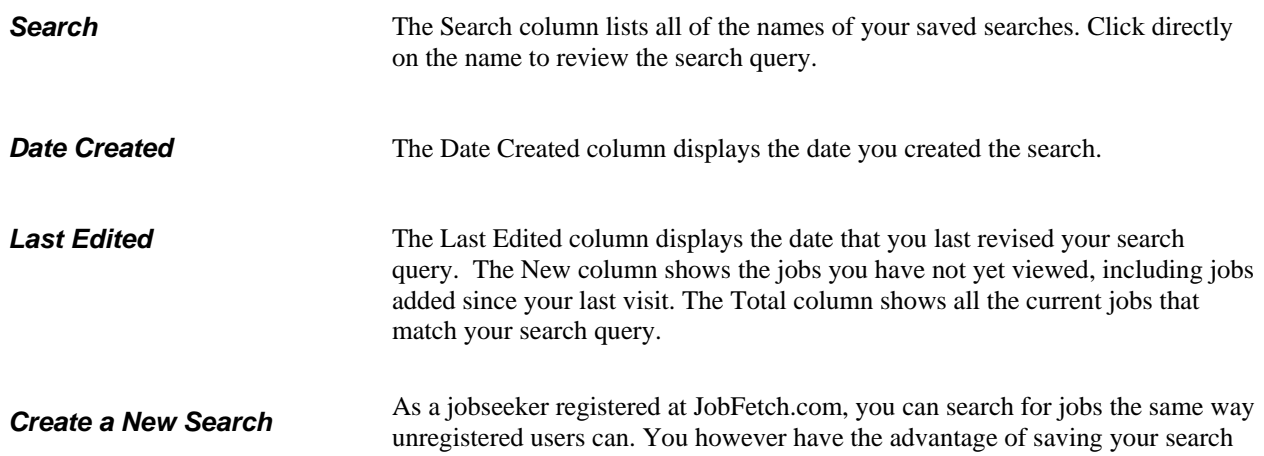

queries and having JobFetch.com email you about the new jobs found. You can see at a glance how many jobs have been matched to your query.

## **Cover Letters Table**

The Cover Letters table holds all of your saved cover letters. You are allowed up to five.

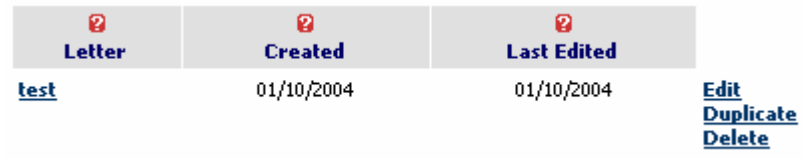

There are several pieces to the table.

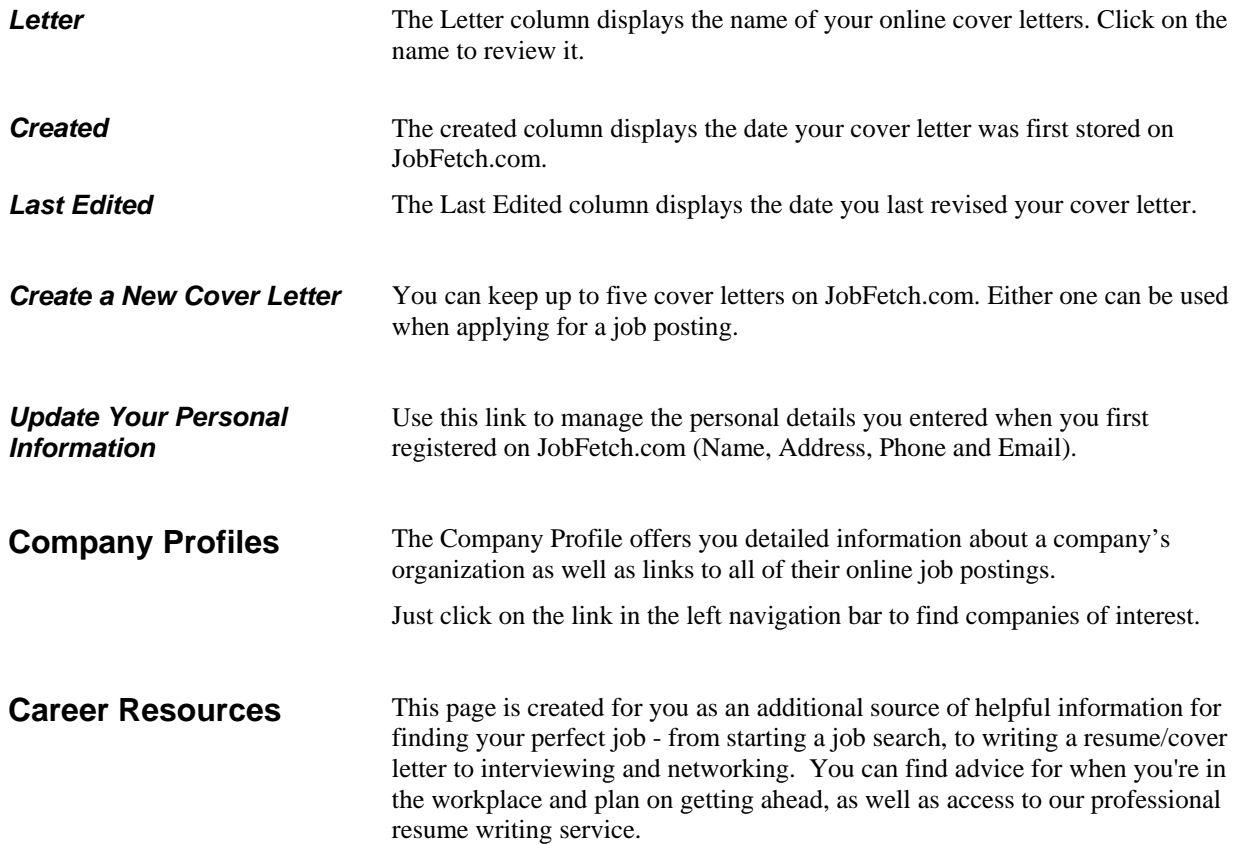